## GreenRoad Central™ User Guide

 $\circled{\scriptstyle\wedge}$  Safety

 $\mathcal{O}_1$  тасию

**Acceletations** 

Braking

Comoring

**Part** Speeding

 $\mathbf{a}$ 

Lane Handing

Safety Level Distribution

35

dhe dine

 $\blacktriangleright$   $\Box$  Sub unit

 $\Box$  Subum

The baby Gray Drivers

20 Vehicles

20 Malatela

20 Vehicles

20 Vehicles

20 Vehicles

 $\mathbf{v}$   $\Box$  Sub unit

 $\bullet$   $\Box$  Subunit

plate Owe foles

Open in full view

 $\mathbf{v}$  Seint

ଚ

55 P.L.

20 Drivers

 $\sqrt{80}$ 

**Santha** 

Fon Kresksow

GrownRoad

**EX** Hro **District** Articipates C IVAN

Headway Monitoring

**Collection** Urbal Forward Collision

Forward Collision

**Chil Lane Diparture** 

Pedestrian Collision

· Idling Rate

**Eco Seas** 

GreenRoad

20 Drivers

20 Drivers

20 Drivers

20 Drivers

20 Drivers

 $\mathbf{v}$   $\Box$  Subunit

8۰٪

 $\overline{\phantom{a}}$   $\Box$  Sub uni

From Sight to Insight to Fleet Success

**Welcome to the GreenRoad Central User Guide for Drive app users.** In this guide you will find usefull information of how to use GreenRoad Central, and easily set, measure and track the goals that are important to your company.

02 Login 03 Main Navigation 04 Dashboards Tab 07 Safety Tab 09 Tracking Tab 16 Hotspot Tab 17 Reports Tab 18 Administration Tab 22 To Do Tab

**EENROAD™** 

labits

Catast

## Login

The first step your Central. We value your fleet and drivers privecy with a password protected system.

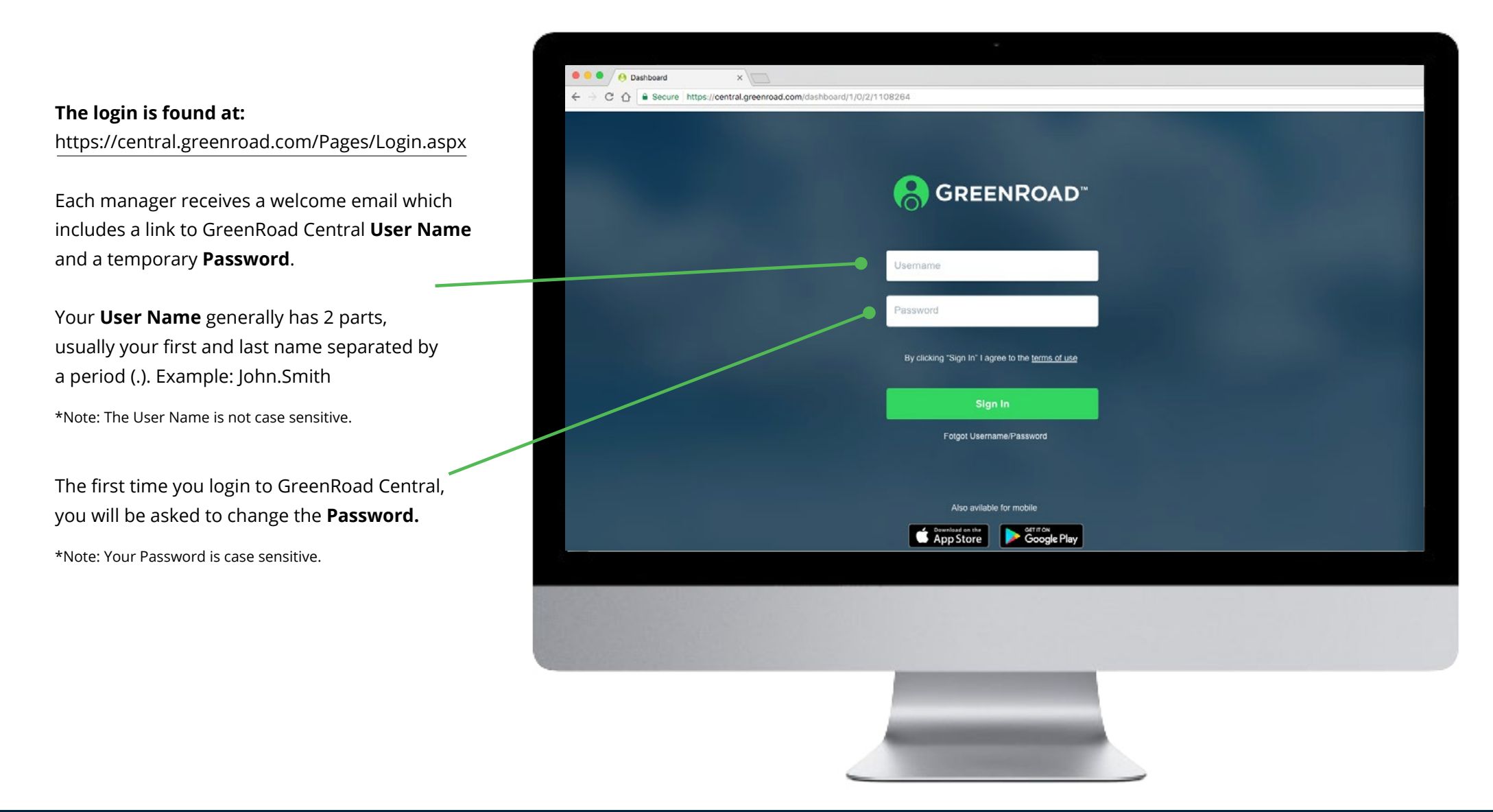

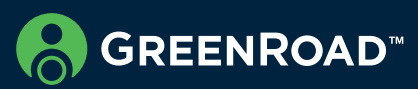

## Main Navigation

The Green Road Central main menu is located on the left side of the screen.

You can easily navigate between Dashboards, To-Do, Safety, Tracking, Hotspots, Charts, Reports and .Administration

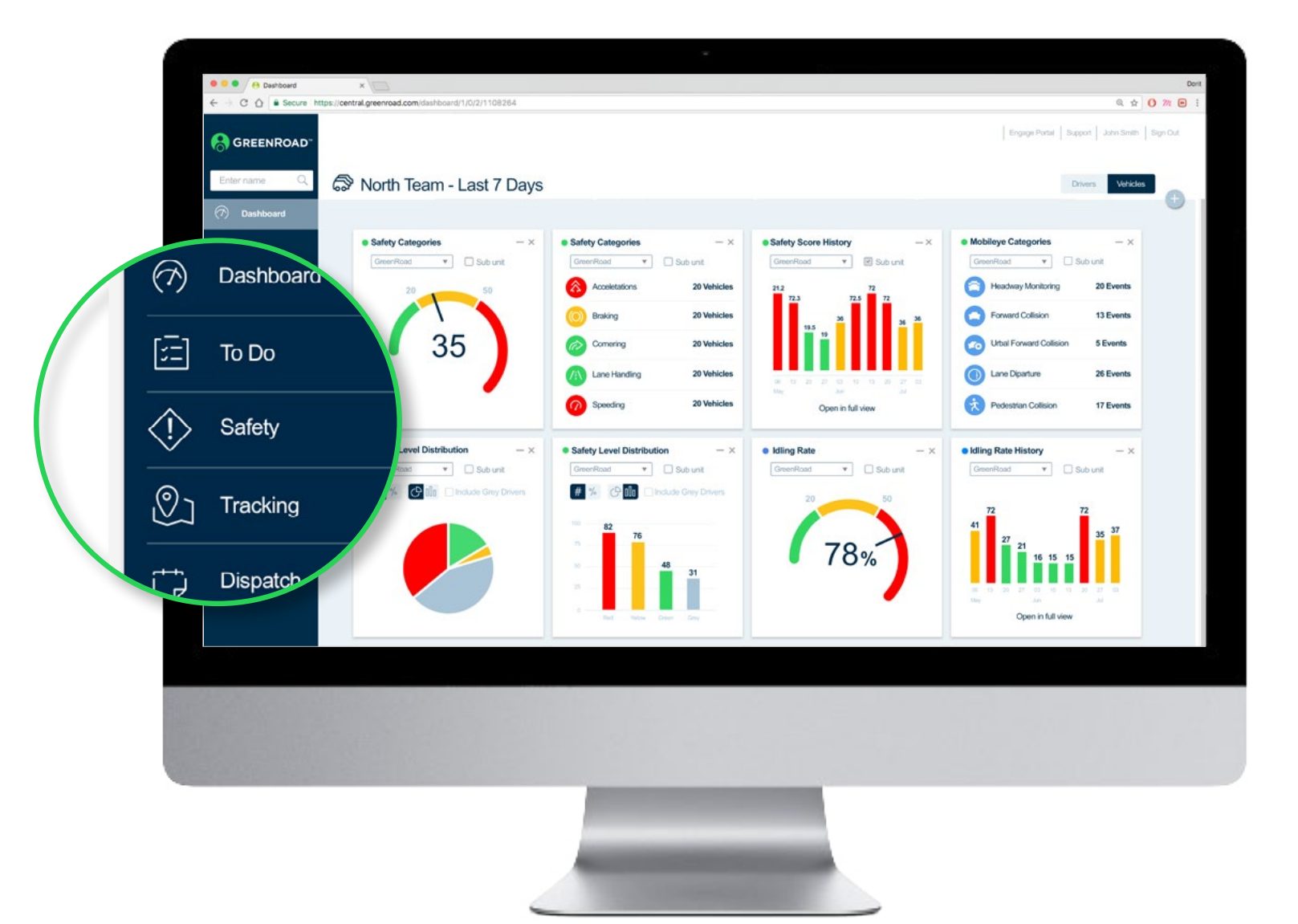

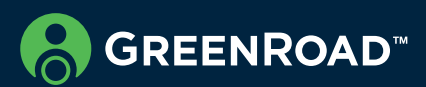

## Dashboard Tab

GreenRoad Central provides managers with simple yet comprehensive tools to assess driver and overall fleet performance, spot potential issues and focus improvement where it is most needed.

## What is the Safety Score?

The GreenRoad Safety Score is an objective measurement of safety performance. It represents the frequency of risky events for every ten hours of driving.

A driver's Safety Score is calculated by calculating all of his or her safety events in the past seven days, dividing this by the total number of hours driven, and multiplying by 10 to get a standardised score.

The target for all drivers is a Safety Score of 20 or below and to be a green driver overall.

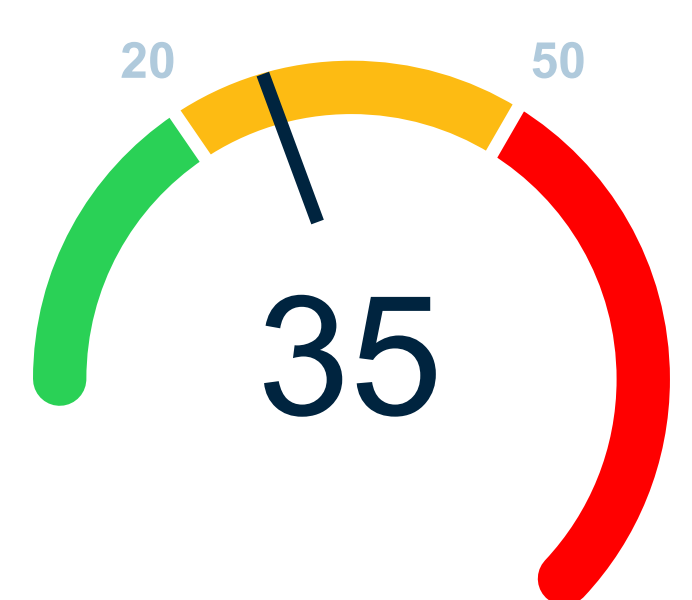

**Red**

 $51 +$  Fyents High-Risk Driver

#### **Yellow**

21-50 Events Moderately Risky Driver

**Green** 0-20 Events Lower Risk Driver

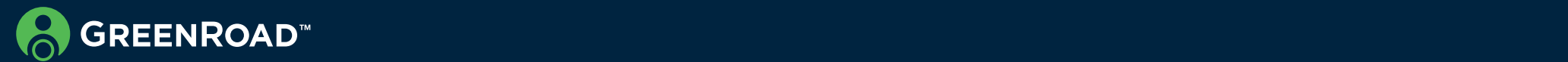

## The Safety Dashboard

The Safety dashboard shows your driving safety performance, over the course of time. This helps you identify risky drivers, detect and understand driving trends. This information can help you formulate targeted training plans to improve driving behavior. A manager can see driver, vehicle or org unit dashboards.

## Dashboard for Drivers

When drivers log into GreenRoad Central, they can view dashboards that provide detailed information about their personal driving performance. They can also view their team's performance and see how they compare to the rest of their team.

Managers can review the same dashboards by selecting a specific driver from the list of drivers

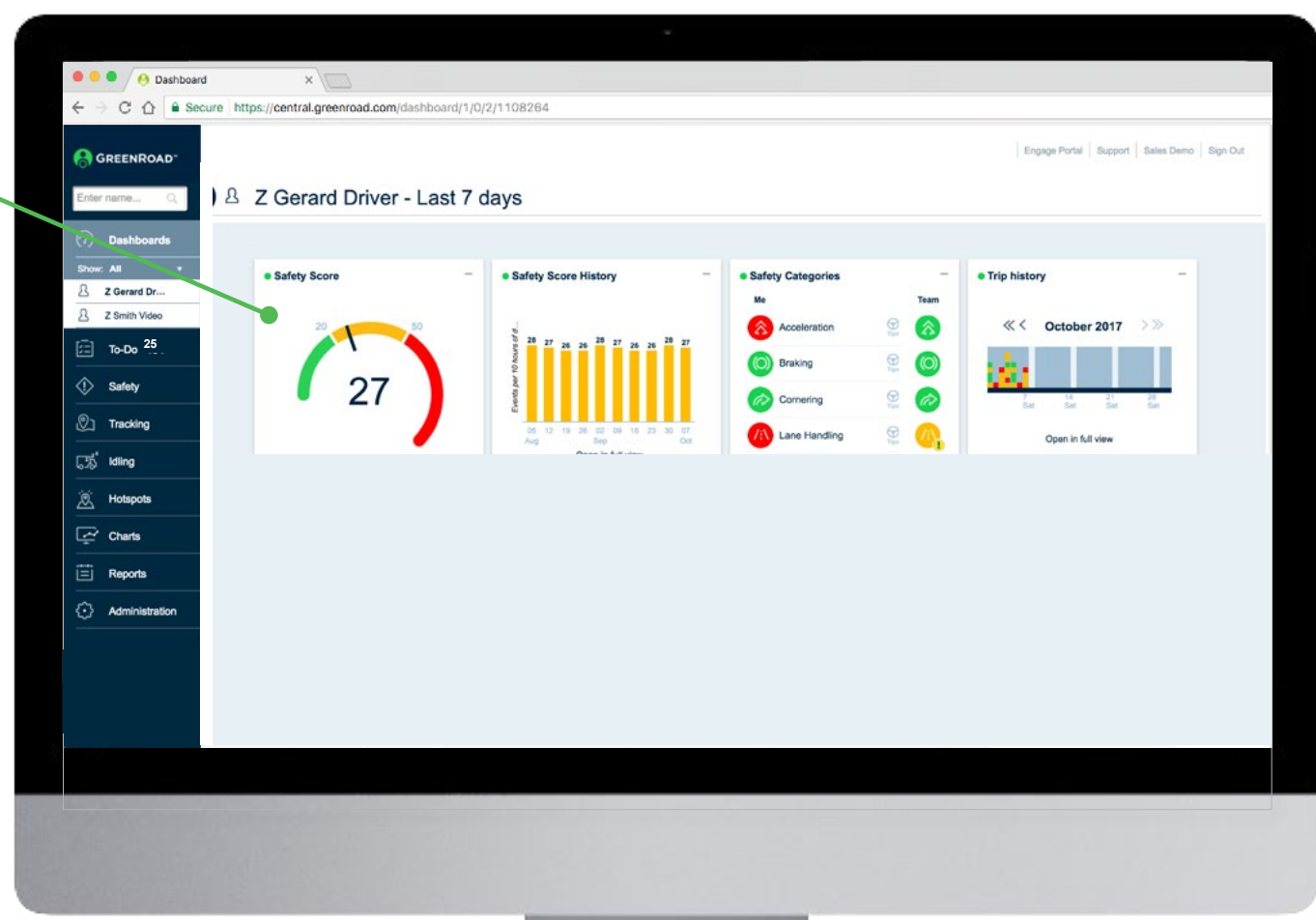

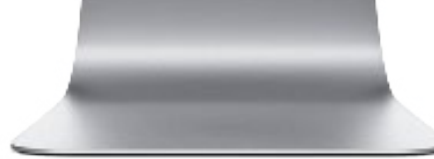

## Safety Dashboard Widgets

The GreenRoad Central Management Dashboard consists of tiles called Dashboard Widgets. Widgets provide information on performance by driver, vehicle or depot. This information is updated at the end of work day. The Widgets include Safety Score History, Safety Score (current), Safety Categories, and Safety Level Distribution.

#### **Safety Score**

Provides a numeric score as well as a visual indication of how safely drivers have been driving in the past seven days.

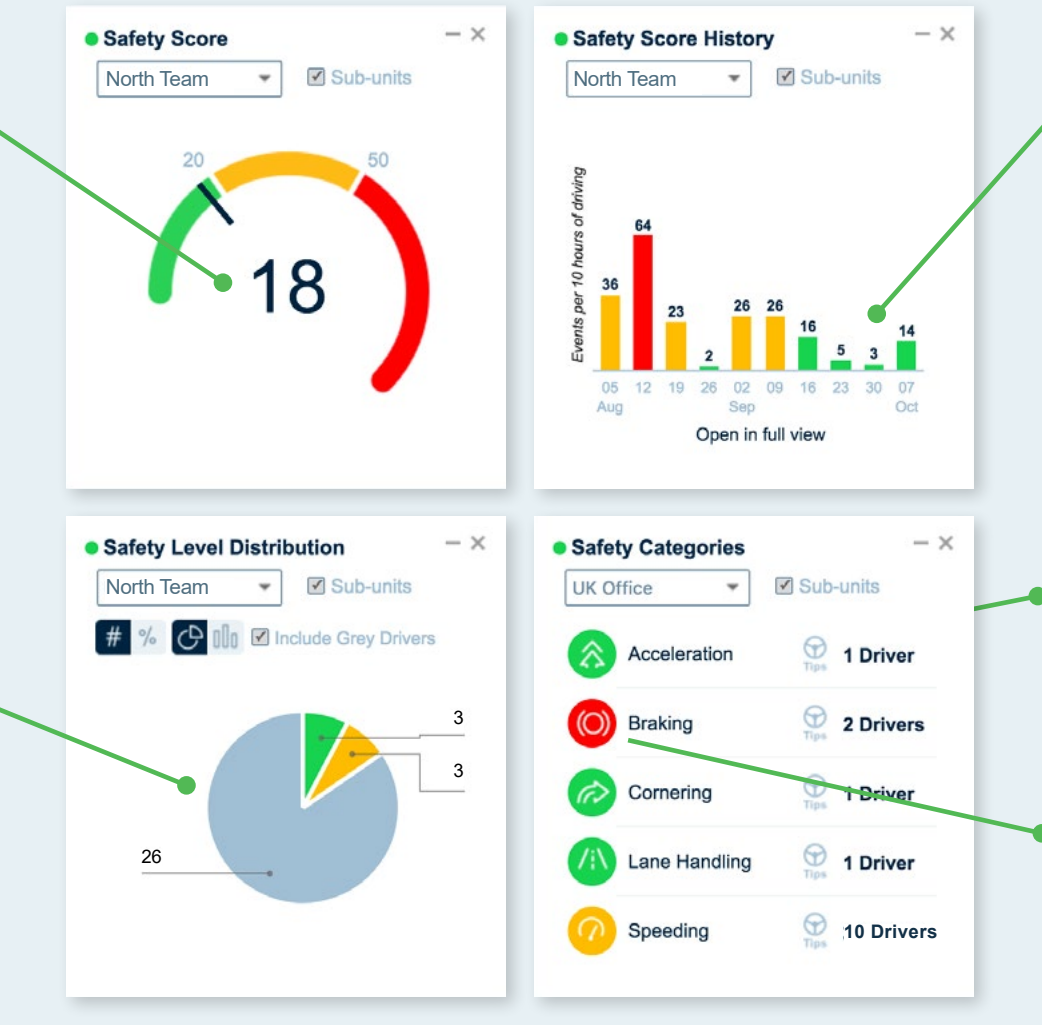

#### **Safety Score History**

Gives you a week by week

summary of how safely drivers have been driving.

The "Open full view" link gives you access to safety history trends.

#### **Safety Level Distribution**

Gives a snapshot of where drivers currently are within the scoring categories: **red**, yellow, green and grey<sup>\*</sup>. The figures can be changed to show as a percentage. The chart can be changed from a pie to a bar chart.

\* Grey drivers are those that currently don't have the required amount of driving hours to create a profile.

#### **Safety Categories**

Shows driving safety over the past seven days in each of the five GreenRoad driving categories: Acceleration, Braking, Cornering Lane Handling and Speeding. Exclamation mark will highlight the category with the highest score.

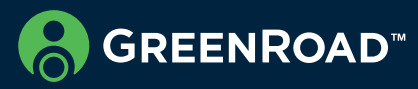

## Safety Tab

The safety panel is for viewing your drivers and vehicles safety metrics. In one glance you can view who is preforming well and who need a feedback. Which vehicles are causing safety issues in your fleet.

## Drivers & Vehicles List

The Safety Driver and Vehicle List lets you review the safety data for each driver or vehicle at a glance. You can also easily compare the safety data of all drivers or vehicles, as well as segment in peer groups based on the safety data  $-$  e.g. all red drivers or vehicles.

The data can be viewed using the dashboards or downloaded to an Excel spreadsheet for further analysis.

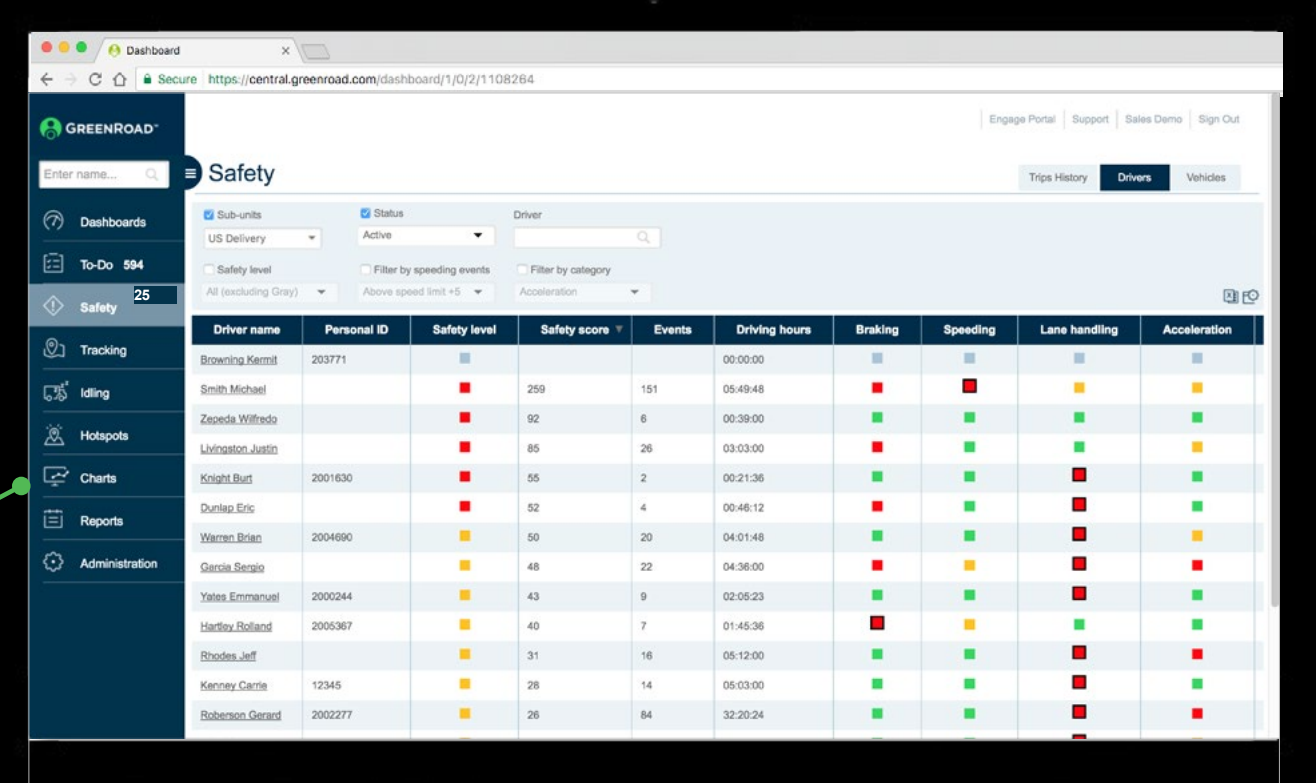

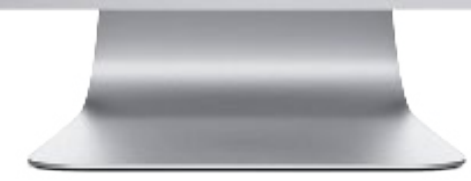

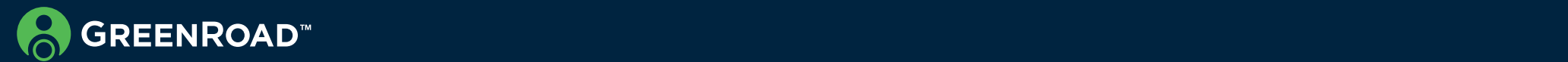

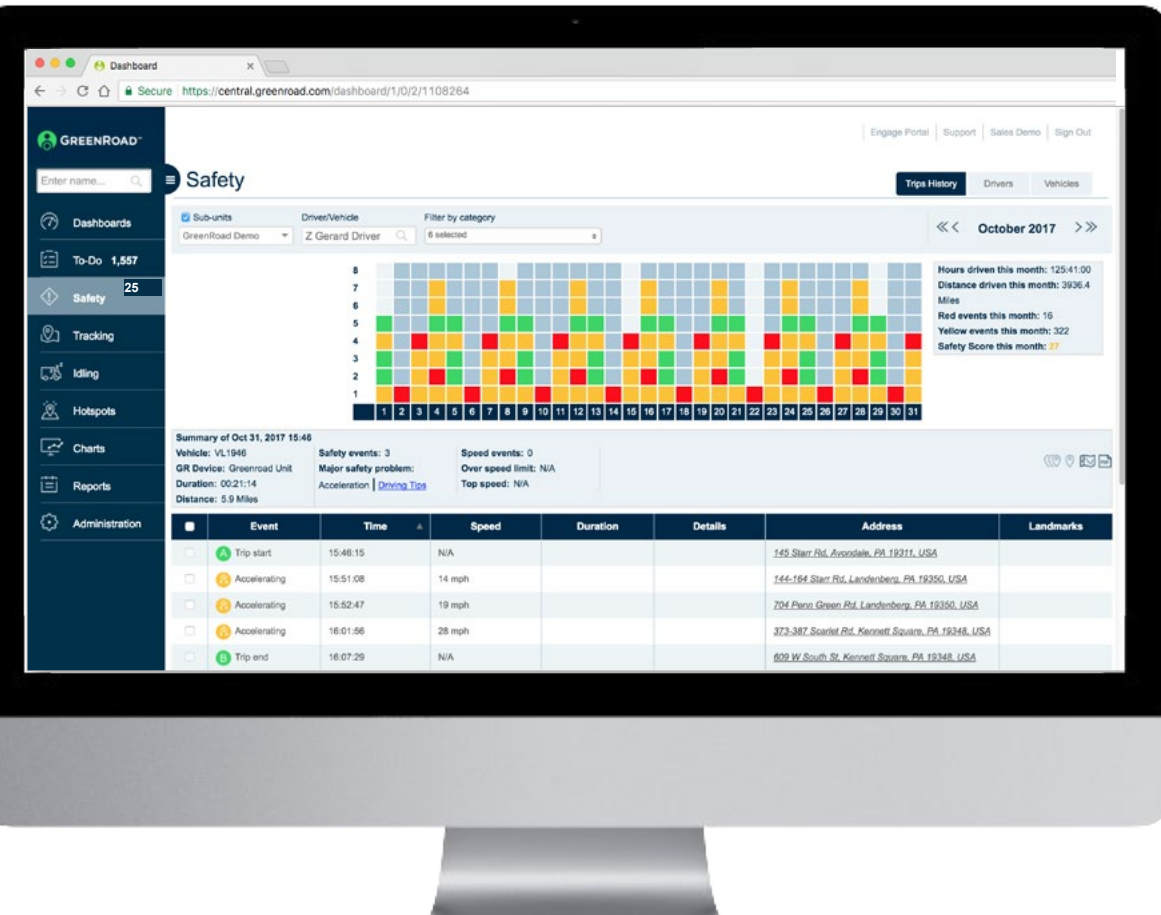

### **Trips History**

Provides a detailed analysis of trips over the course of time. This helps you identify specific risky maneuvers that lead to higher safety scores and to understand driving trends.

Drill down to get details on each trip, including start and stop times, duration of the trip, number of driving events triggered during the trip and overall safety level.

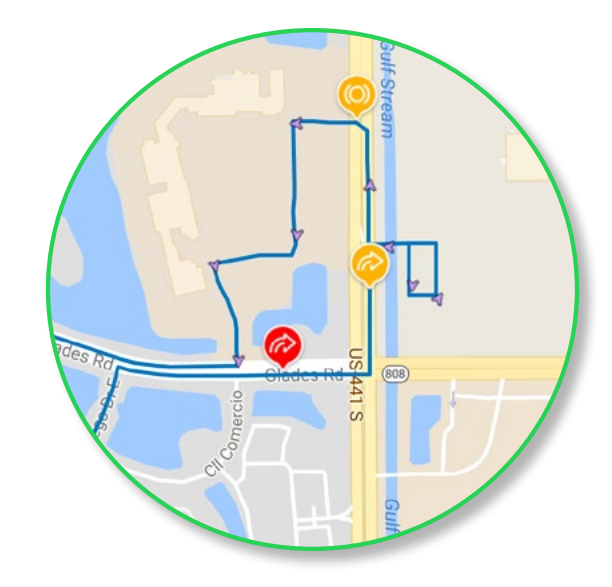

## Individual Trip Events

The map view shows the location of all events. By clicking on a trip, the details are displayed.

The purple arrows (breadcrumbs) are timing arrows that are set down at an agreed interval. They show the vehicle speed, heading and time.

The map is based on Google Maps and it can be changed to show satellite or street view, and can be enlarged or reduced as required.

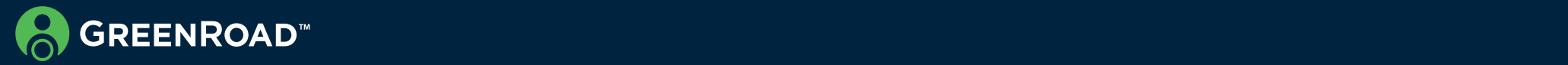

# Tracking Tab

View and track drivers and vehicles, trace vehicle paths, and have a visual awareness of the daily whereabouts of your organization.

### **Live Fleet**

Green Road's Live Fleet tracking allows managers to see where their vehicles are in near real time. This is also known as "Track and Trace"

#### **Map movement and zooming**

Zooming in will reveal more details in a specific area, break big clusters into smaller clusters and eventually show individual vehicle locations and their current tracking details.

On the live map, hold the left click and move your mouse to move the displayed map area in any direction. Using your mouse scrolling wheel or the +/- zoom control at the bottom right, you can zoom in and out within the map.

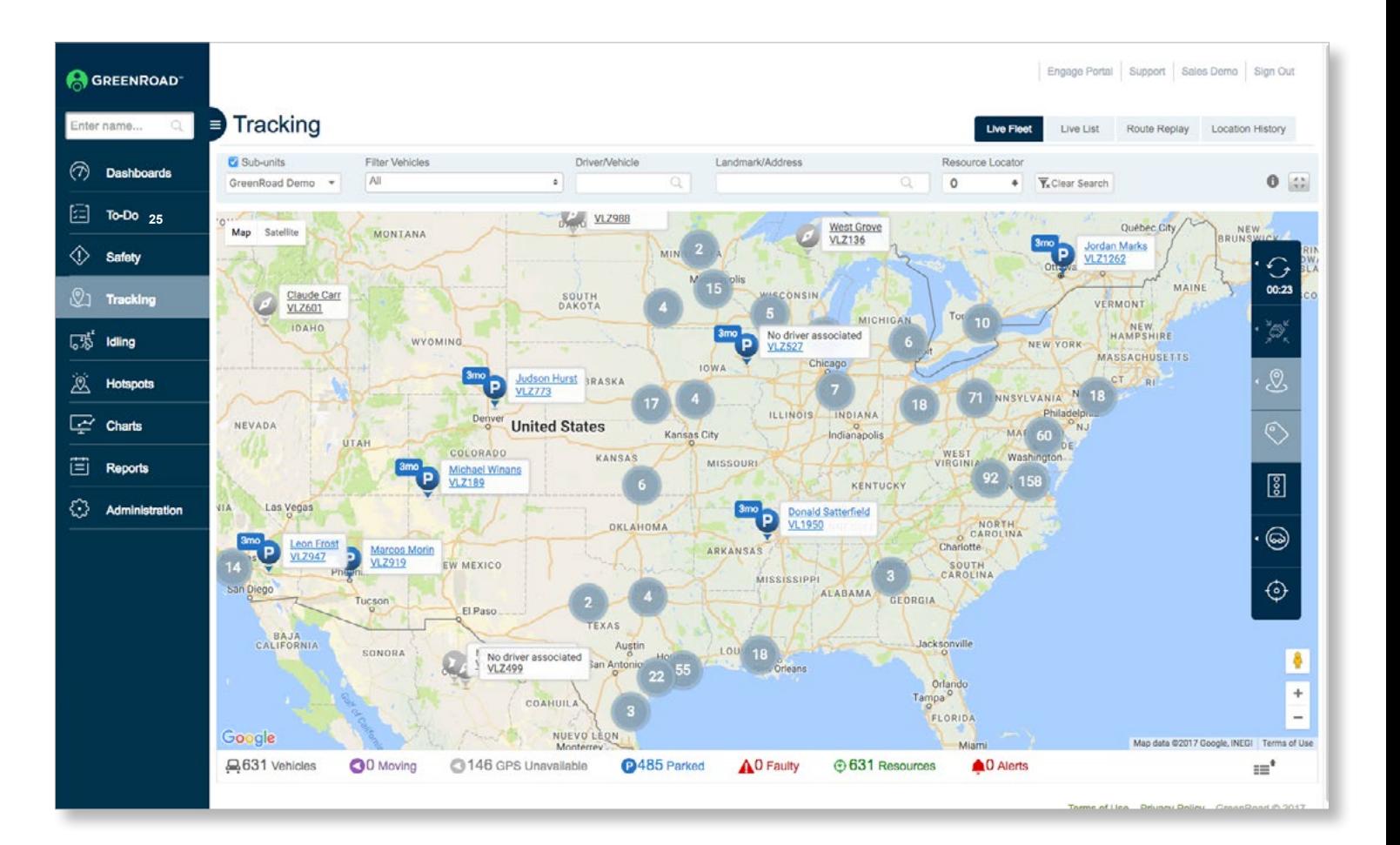

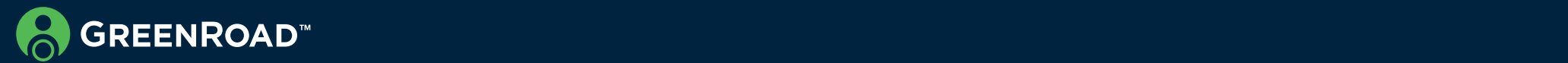

## Map Vehicle Icons

Fach individual vehicle is marked with an icon. Click the information symbol "i" to see the full list of icons and their .meaning

The gray icons show vehicle for which location updates have not been received within the last 10 minutes

> Driver: Melvin Bray Vehicle: VLZ865 **GR Device: Greenroad Unit** Phone: N/A Last updated: 2 minutes ago Speed: 0.6 mph Heading: N/A 1209 Principale St. Memramcook. NB E4K, Canada

Greenland

#### Start Tracking

Algeria

Nige

Mali

## **Start Tracking**

If you click on the "Start Tracking" link the live map will show the tracked vehicle in the center of the map with a color outline circling the vehicle's icon. On the right-side menu you can click to show only the tracked vehicle.

aly

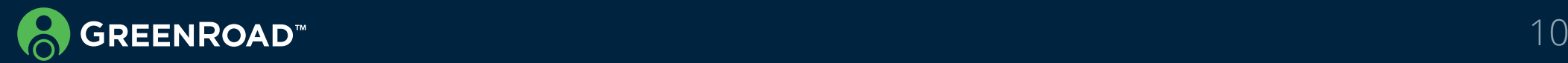

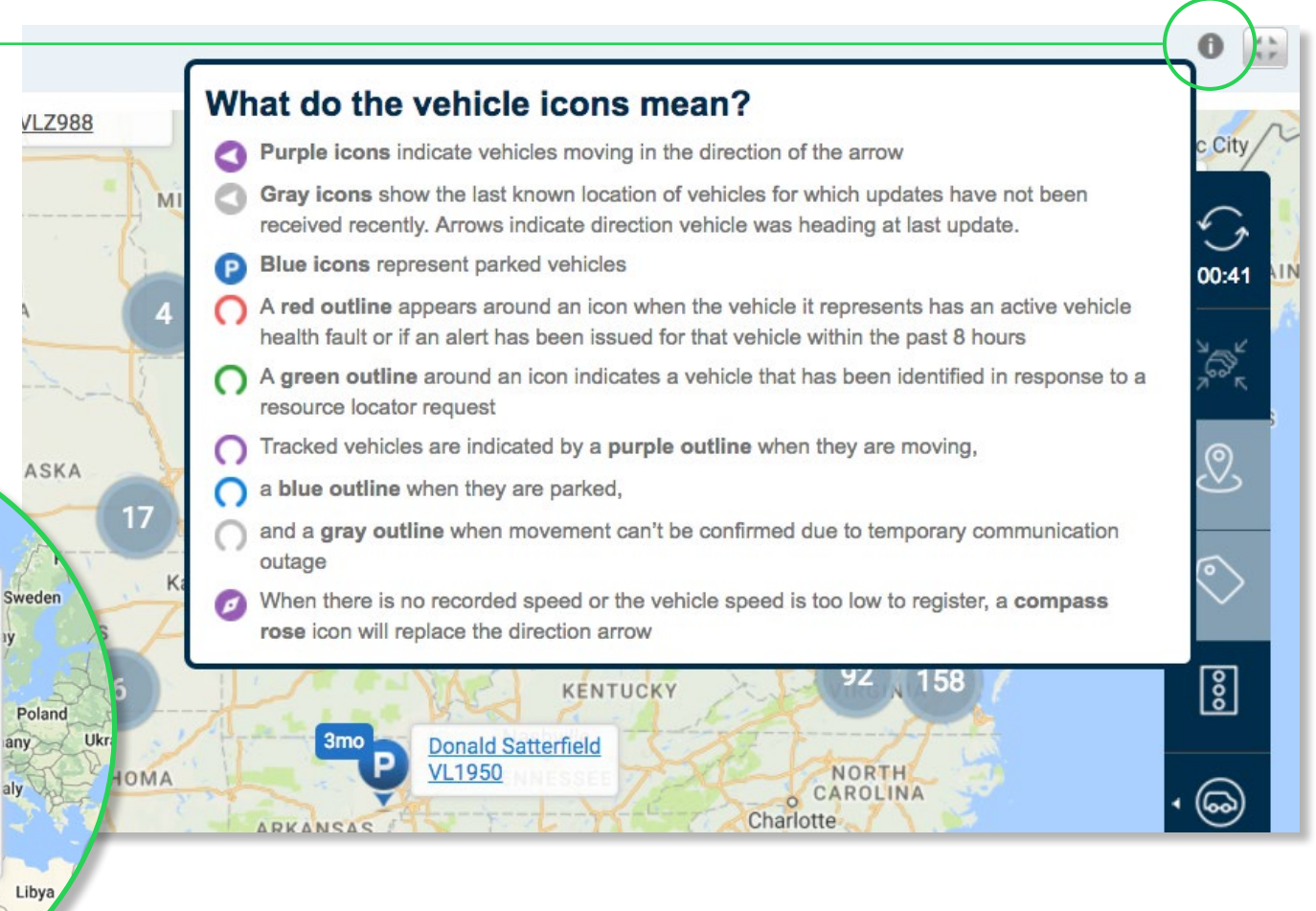

### Table View

At the bottom part of the screen you can see the total number of vehicles that are in the displayed map, and their status distribution: Moving, GPS Unavailable, Parked, Faulty. Clicking each one of them or the table icon at the bottom right will open a table of all the relevant vehicles and their details

Clicking on any of the displayed clusters opens a table, listing all the vehicles in this cluster and their details - including their status, location address, associated driver, alerts and landmarks.

For moving vehicles, the table will also show the speed, direction (Heading) and when the location was last updated. For parked vehicles, it will also show how long they have been parked.

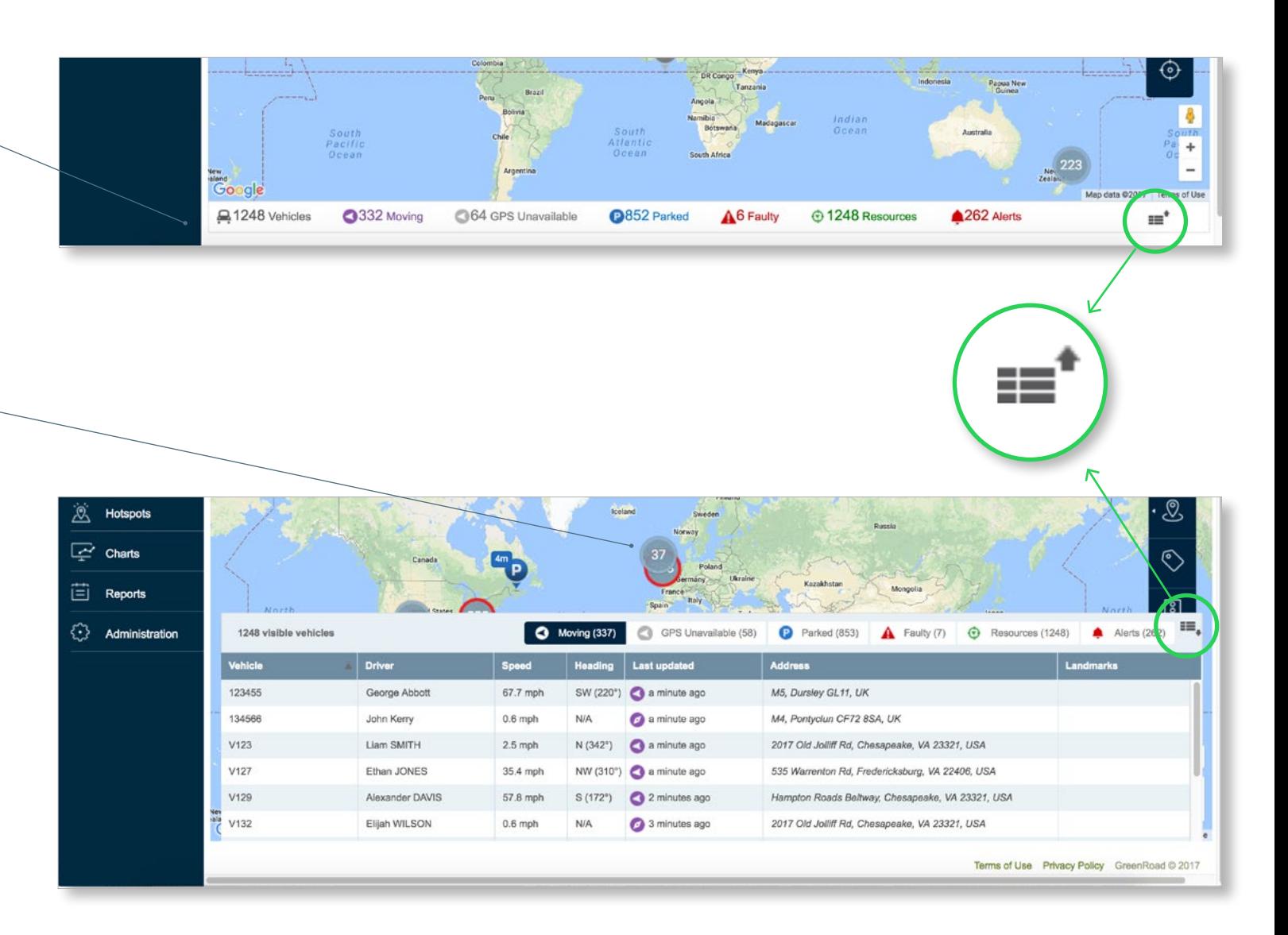

![](_page_10_Picture_5.jpeg)

## Where is My Fleet?

Managers can search for and locate a vehicle or a driver through the Live Fleet Map. The map can be displayed as a window or in full screen mode.

Drivers are shown along with their associated vehicles.  $\sim$ 

![](_page_11_Figure_3.jpeg)

![](_page_11_Picture_4.jpeg)

### Resource Locator

Managers and dispatchers can improve service and customer satisfaction: Search and locate the closest or the most qualified employee for a task.

Managers can predefine, maintain and manage specific values of Dynamic Attributes to support decisions in real time, such as qualification, level of expertise, or equipment availability in the Administration Tab.

![](_page_12_Picture_3.jpeg)

Set Dynamic Attributes for live search

![](_page_12_Picture_5.jpeg)

## Landmarks & Geofencing

Managers can designate geographic areas important to the business to improve daily operations, track fleet performance, improve asset security and validate policy execution.

Use Landmarks and Geo-Fencing to know when drivers enter or leave a landmark and measure time spent at customer sites

Managers can also focus on safety events that truly require their attention by ignoring events triggered in chosen landmarks representing extreme terrains such as quarries or construction sites. .

![](_page_13_Figure_4.jpeg)

![](_page_13_Picture_5.jpeg)

## Route Replay

Managers can virtually review fleet activity to view safety performance and determine where productivity was gained or lost.

With GreenRoad Route Replay you can identify opportunities to optimize routes, and trace late starts, unauthorized stops and early finishes by reviewing visual display or detailed time report of a specific .route

#### **How to use?**

Select a driver/vehicle and a specific date & time to play the routes. View route, stops and GPS points along the trip as they happened in the field.

Add layers of information on the map: Safety Events or Landmarks informatio n

## Location History

When a new compliant about company's branded vehicle or customer complaint came in, Managers can find out which vehicles or drivers were in or around a specific Location, Date or Time.

![](_page_14_Figure_8.jpeg)

![](_page_14_Figure_9.jpeg)

![](_page_14_Picture_10.jpeg)

## Hotspot Tab

. The Hotspots tab uses heat mapping to reflect and show locations with significant number of safety events.

The top 100 hotspots for a depot are displayed, showing the amount of events per hotspot. When you click the number, a breakdown across events categories is displayed.

The data is based on the vehicle and is not person specific.

This feature is particularly useful for running campaigns on particular areas and events. The map can be shown in satellite or street view.

![](_page_15_Picture_5.jpeg)

![](_page_15_Picture_6.jpeg)

## Reports Tab

GreenRoad Central enables you to generate reports and save the ones that help you manage your business.

The report suite is divided into sections, pre-built, based on GreenRoad best practices. You can review a report, save it or schedule one to be sent to your email.

> Customize reports to see the fields most relevant to managing your business.

Engage Portal Support Sales Demo Sign Out **GREENROAD Express Drivers Safety Summary** nter name Saved Reports: Default Settings **V** Sub-units Group results by Date Range (7) Dashboards Calendar weeks  $\bullet$  Previous 2 Weeks (10/15/2...[11] **2 Schedule D** GreenRoad Demo -| Go  $\boxed{2}$  To-Do 618 **Drive** Safe **Columns Configuration** All ◯ Safety Select columns to display Customize your report by editing its<br>parameters and click "GO" Org Unit Total Fuel Consumption Acceleration Events  $\mathbb{O}$  Tracking Driver Name dling Level Braking Score Personal Id Idling Rate Braking Events  $\Box$  Idling D Driver Key Total Idling Time Comering Score Active Longest Idling Event C Cornering Events Period End Trips Lane Handling Score **Q** Hotspots **O** Driving Hours Green Trips Lane Handling Events  $4$  of Logins Yellow Trips <sup>2</sup> Speeding Score  $\overline{\mathbb{R}}$  Charts Speeding Events Red Trins 1 ast Login Safety Level  $\Box$ # of Events Period Start Reports **C** Safety Score Yellow Events Driver Id **D**istance Red Events Acceleration Score Fuel Efficiency Administration Back to defaults Select All Cancel Done

![](_page_16_Picture_5.jpeg)

![](_page_16_Picture_6.jpeg)

## Administrartion Tab 18

This panel holds the key to the GreenRoad Centarl domination. Here is where you can set up your fleet, make changes to fleet policies and set up alerts and geofences.

Administration Panel selection allows you to switch between various admin duties: Fleet Setup, Policy changes, Alert setup, Geofencing setup, Preferences, and Trip logs.

Organizational Unit selection is the first step to making changes. Whatever team or org. unit is selected, this is where changes will be made. Changes affect all members and sub-groups.

![](_page_17_Picture_74.jpeg)

![](_page_17_Picture_5.jpeg)

### Fleet Setup: Set & Manage Dynamic Attributes

Predefine resource attributes, capabilities and expertise to quickly locate in real time

#### **Go** To:

- 1. Administration > Fleet setup > Dynamic Attributes
- 2. View List of Dynamic Attributes
- 3. Add or Edit or current Dynamic Attribute
- 4. Set Dynamic Attributes to resources

![](_page_18_Picture_88.jpeg)

![](_page_18_Picture_89.jpeg)

 $\sqrt{2}$ 

![](_page_18_Picture_10.jpeg)

## Geofencing

Define geopfencing of chosen landmarks representing extreme terrains such as quarries or construction sites.

#### **How to use?**

1. In the Administration Tab  $>$  select an existing Landmark or create a new one.

2. In the 'Ignore Safety events' section, mark the safety events that should be ignored by Central and the maximal speed to ignore.

\* Safety events that you chose to ignore:

1. Will no longer be included in the system analysis (e.g. Safety Score calculation, reports, and alerts)

2. Will only appear in the ' Deleted Safety Events Log' report with reason coded as 'In Landmark' and the name of the Landmark.

\*\* Please note: In-Vehicle feedback to the Driver will remain the same even if the events will eventually be ignored.

![](_page_19_Figure_10.jpeg)

![](_page_19_Picture_11.jpeg)

### Alerts

GreenRoad real time alerts provide a powerful exception management tool that is configurable to match company's policies. Managers can set up new alerts and configure the parameters.

For example: managers can track vehicles activity in specific landmarks.

#### **How to use?**

In the administration Tab Choose Alerts  $>$  Go To 'Location Events' in order to set Landmarks Alerts The following Landmark Alert types are available:

In – When a vehicle is IN a location for more than a predefined period of time.

Out - When a vehicle is OUT of a location for more than a predefined period of time.

Entering - When a vehicle enters a location.

Exiting – When a vehicle leaves a location.

![](_page_20_Picture_10.jpeg)

![](_page_20_Picture_11.jpeg)

## To-Do Tab

To Do items mirror your alerts, but they're much more than a standard report.

Each To Do item (or batch of To Do items) allows you to add a comment and resolve it, so that you have a virtual record of your coaching interactions with drivers

Once a To Do item is resolved, it disappears from your list, but at any time, you can retrieve a paper trail that shows your follow-through in response to the alerts the system has triggered. Comments can be inserted for individual alerts, or you can add a comment that resolves all open To Do items for a given driver in a batch.

![](_page_21_Picture_4.jpeg)

![](_page_21_Picture_5.jpeg)